ファイルを開いた際に警告が表示された場合の対処

注)「契約外用請求システム」を開いた際に、上部にピンク色の「セキュリティリス ク」というメッセージが表示された場合は、以下の手順を行ってください。

i. ファイルを一度閉じ、ファイルのアイコンを右クリックします。 メニューが表示されるので、下部にある「プロパティ」をクリックします。

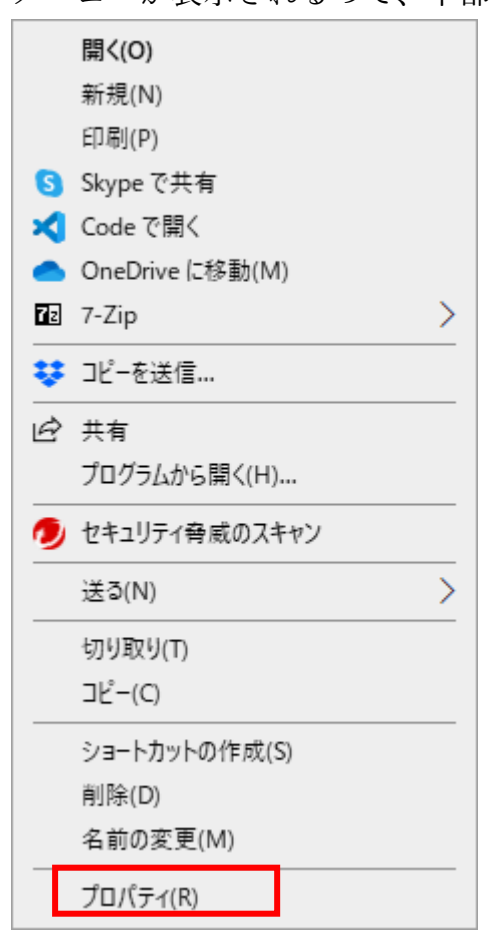

ii. 下部の「セキュリティ」の場所にある、①「許可する」のチェックボックスをク リックしてチェックを入れます。チェックを入れたら、一番下の②「適用」、③ 「OK」の順にクリックします。

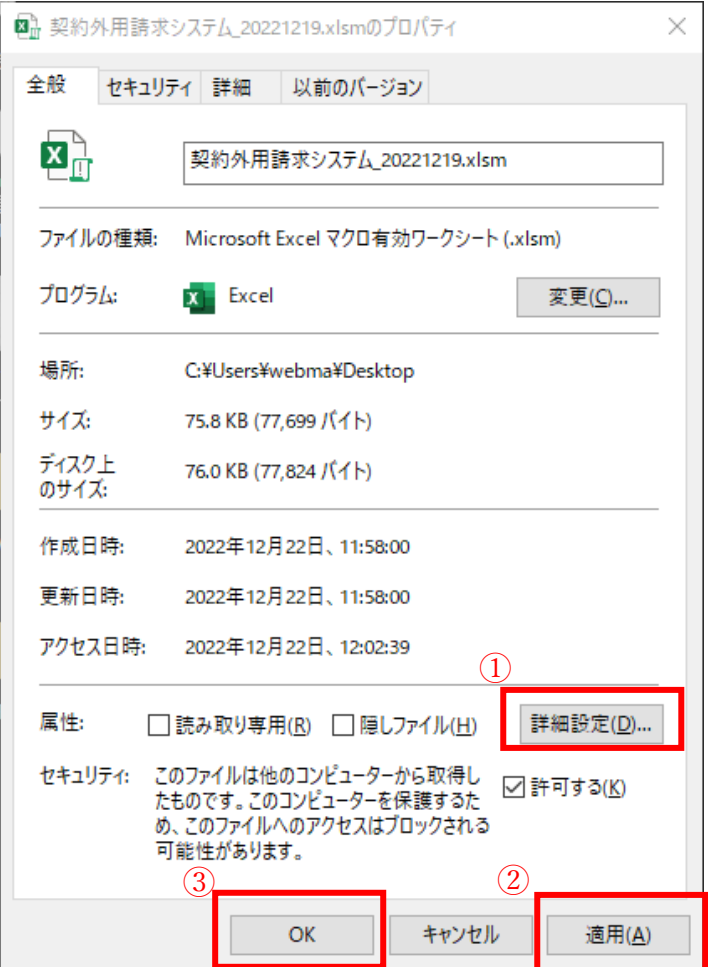

iii. 再度ファイルを開くと、プログラムが使用できるようになります。 手順書 2. 請求システムの使用からプログラムの利用を開始してください。 注) 上記の手順 ii でチェックボックスが表示されない場合

i. 上部にある「ファイル」をクリックします。

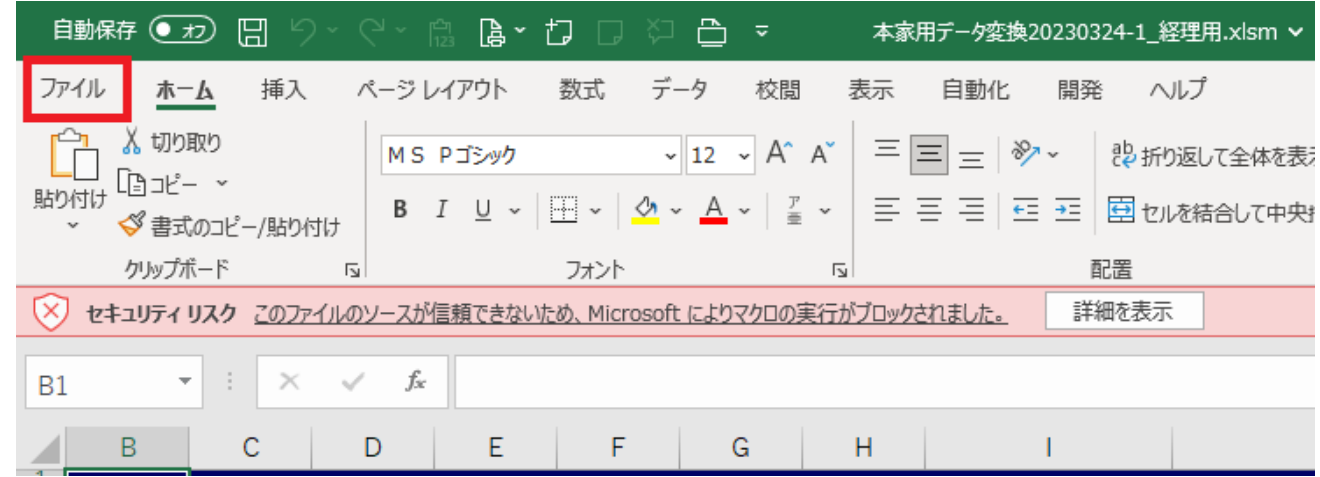

ii. 左のメニューの最下部にある「オプション」をクリックします。

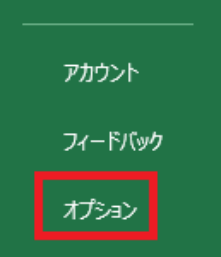

iii. 最下部の「トラストセンター」をクリックし、右側の「トラストセンターの設定」をク リックします。

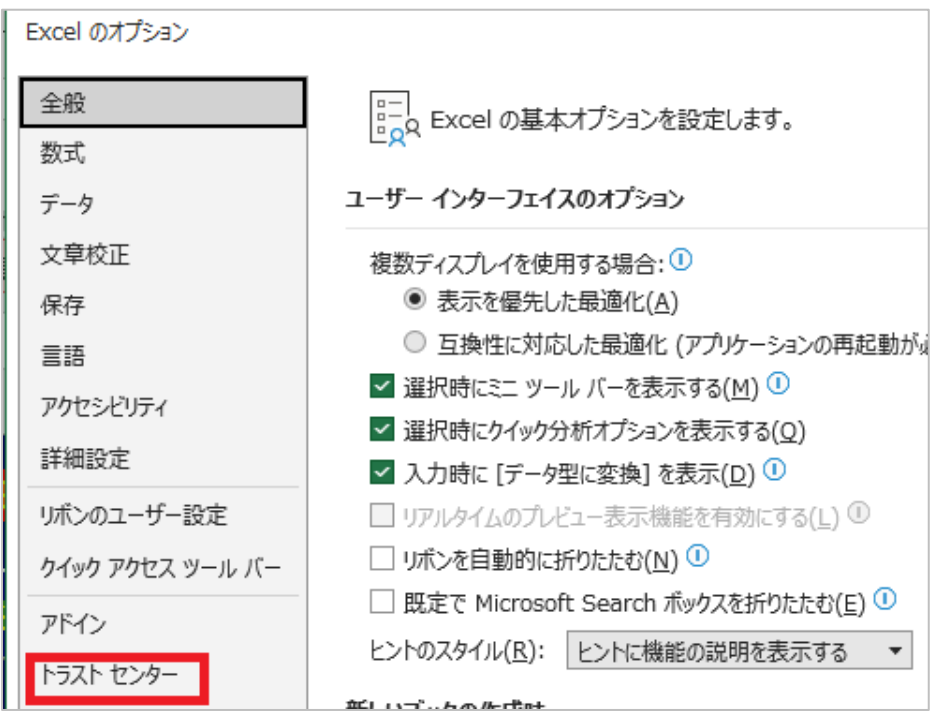

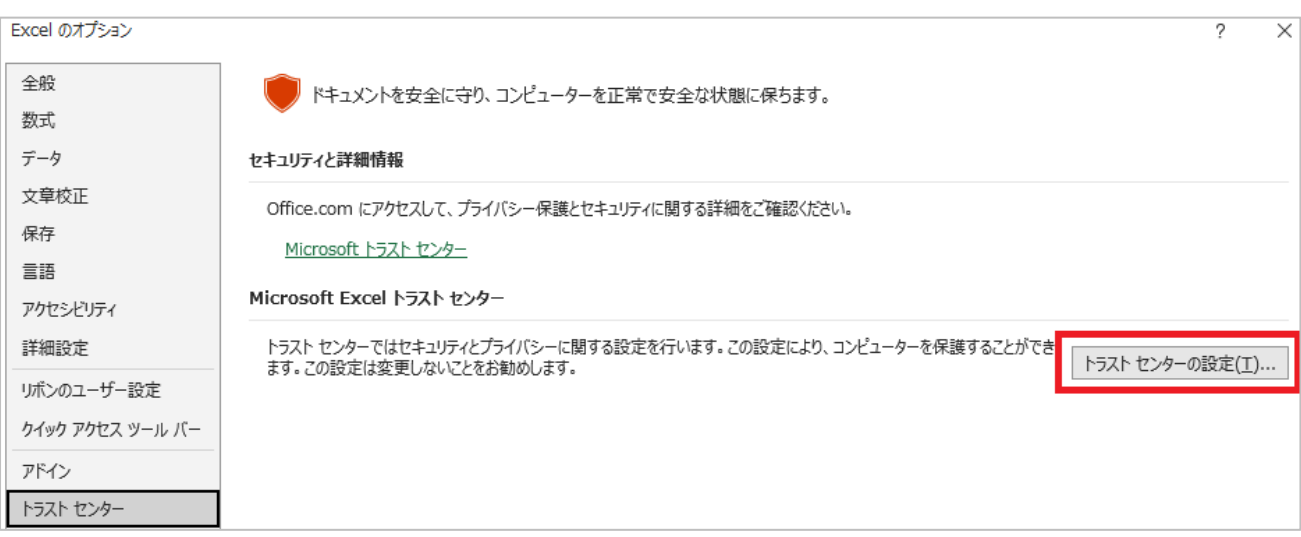

iv. 左のメニューから「信頼できる場所」をクリックし、次に右下の「新しい場所の追加」 をクリックします。

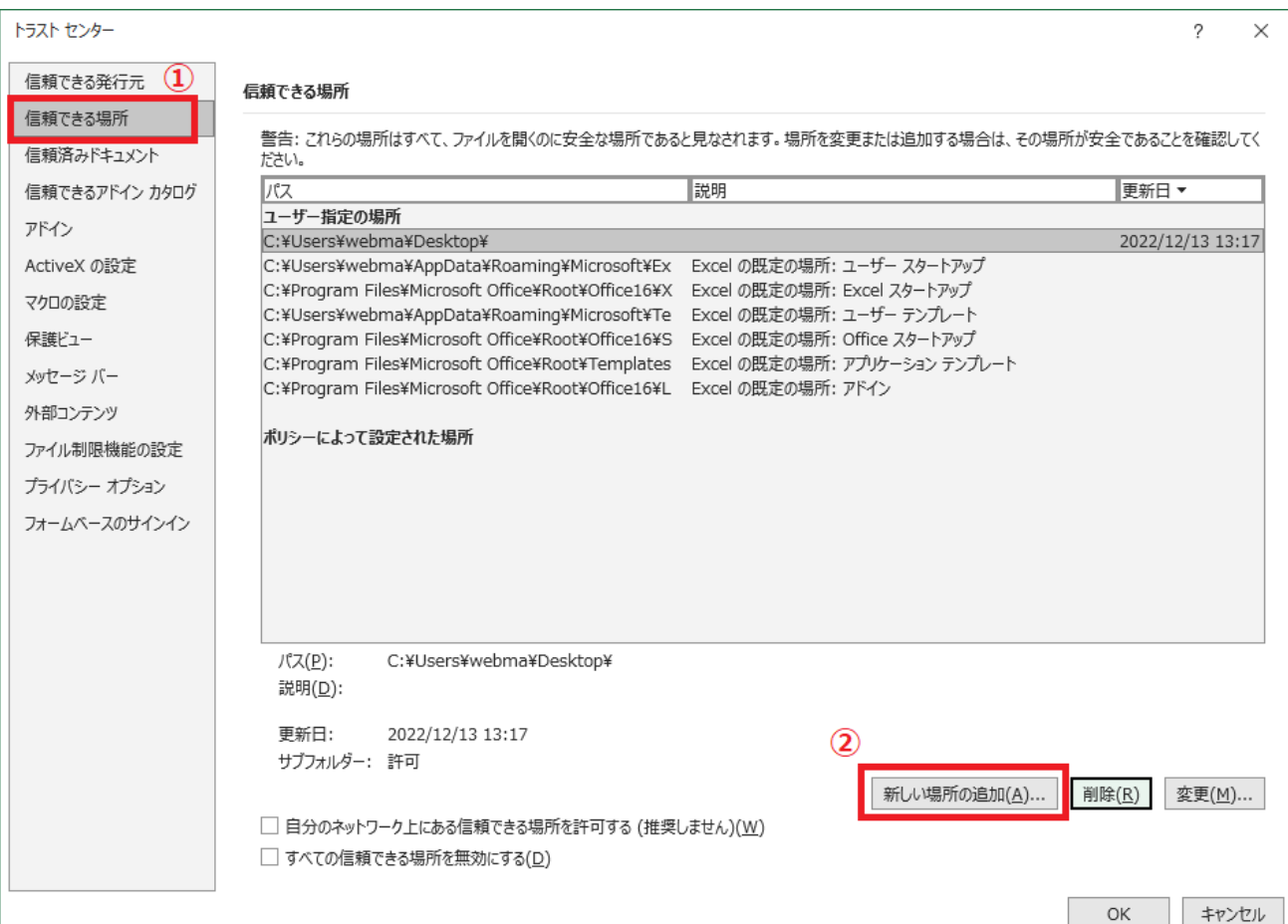

v. 「参照」ボタンをクリックし、プログラムが保存されているフォルダを指定します。 「この場所のサブフォルダーも信頼する」にチェックを入れます。

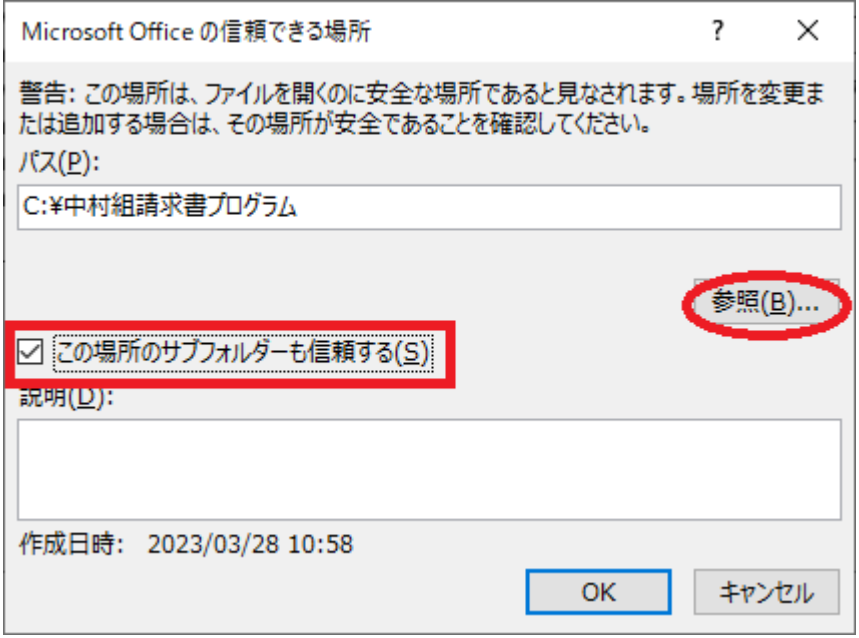

vi. OK をクリックします。その後、一度プログラムを閉じます。 再度プログラムを開くと、プログラムが使用できるようになります。 手順書 2. 請求システムの使用からプログラムの利用を開始してください。